# ALGEBRA 2 CONNECTIONS

## **Table of Contents**

| Gener | ral Tools                                                      | 3  |
|-------|----------------------------------------------------------------|----|
|       | Algebra Tiles (CPM)                                            | 4  |
|       | Desmos Graphing Calculator                                     | 7  |
|       | Probability Tools (CPM)                                        | 10 |
| Chapt | er 1                                                           | 14 |
|       | A2C 1.1.2: 1-10 Student eTools (Desmos)                        | 15 |
| Chapt | er 2                                                           | 16 |
|       | A2C 2.1.4: 2-43 Student eTool (Desmos)                         | 17 |
| Chapt | r 3                                                            |    |
|       | CCA 7.1.2: 7-21 Student eTool (Desmos)                         | 19 |
|       | A2C 3.1.4: 3-48 & 3-49 eTool (Desmos)                          | 20 |
| Chapt | er 4                                                           | 22 |
|       | A2C 4.1.2: 4-14 Student eTool (Desmos)                         | 23 |
|       | A2C 4.1.3: Transforming Parabolas (Desmos)                     | 24 |
|       | A2C 4.1.4: 4-47 Student eTool (Desmos)                         | 25 |
|       | A2C 4.2.1: 4-62 Student eTool (Desmos)                         | 26 |
|       | A2C 4.2.2: 4-88 Student eTool (Desmos)                         | 27 |
|       | A2C A 2 A: A 112 Parabola oTool 8. A 112 Circle oTool (Dosmos) | 20 |

## **General Tools**

## **Algebra Tiles (CPM)**

This tutorial describes how to use the Algebra Tiles including additional features.

#### Click on the link below to access eTool.

Algebra Tiles (CPM)

## 1. The top bar has three main parts: Pen & Paper Icon, '?' Icon, and the Arrow Icon.

1. Select the Pen & Paper Icon to:

Options - Add Title and Description and Enable/Disable Tools.

Clear Tiles - This will remove all the tiles that are in the tile area.

Save - This will save all the changes made.

- 2. Select the '?' icon for directions.
- 3. Select the Arrow Icon at the right to open and close the tray.

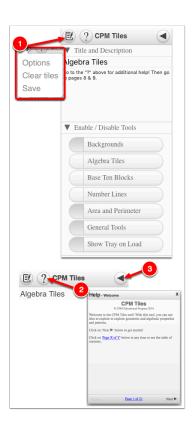

### 2. Drag tiles from the tray at the left to the display area at the right.

1. Select one of the tiles and drag it to the tile area.

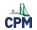

## **CPM Educational Program**

- 2. Use the sliders in the tray to change the size of the tiles.
- 3. Double click tiles to change orientation (horizontal/vertical).
- 4. Click on a tile once to change the sign (+ –).

  Note: The color of the tile will turn to red for negative sign.

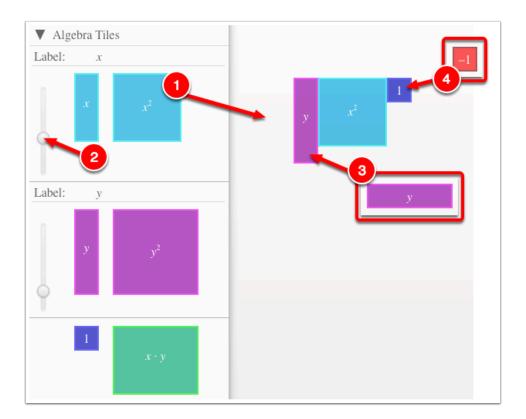

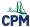

### 3. Choose from a variety of different mats. Also choose from a variety of sizes to fit on various devices.

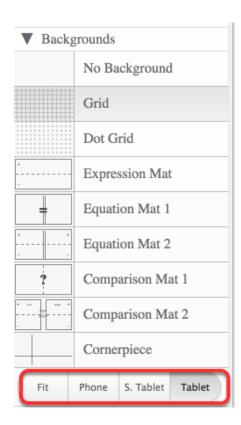

### 4. Choose from a variety of different tiles:

• Click the arrow next to the tool to view/hide the options for each tool.

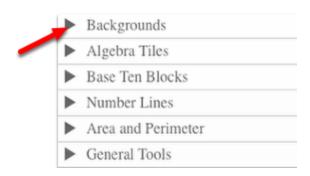

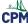

## **Desmos Graphing Calculator**

This free graphing calculator allows students to create a free account to save all of their graphs, animations, and projects created.

### Click on the "Desmos Graphing Calculator" link below.

**Desmos Graphing Calculator** 

1. Click on all of the buttons. Try it out! For extra help, click the "?".

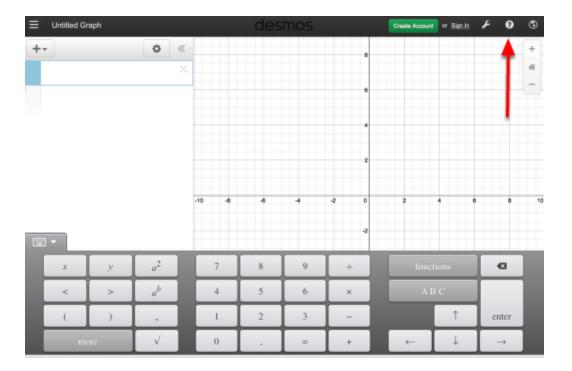

### 2. Click on the interactive tours below for help to create:

**Sliders Tables Advanced Tables** Restrictions

## 3. The interactive tours will NOT let you make a mistake! Try the links above!

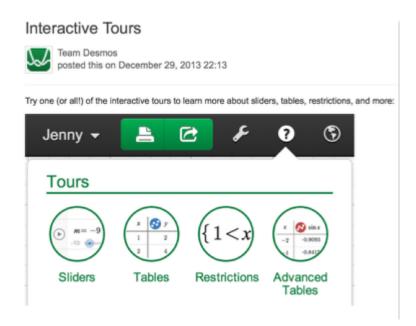

## 4. Need additional help? Watch these very short excellent videos!

Desmos Introduction
Moveable Points
Graph Inequalities
Piece-Wise Function

### 5. The video links will help you with many of your graphing projects!

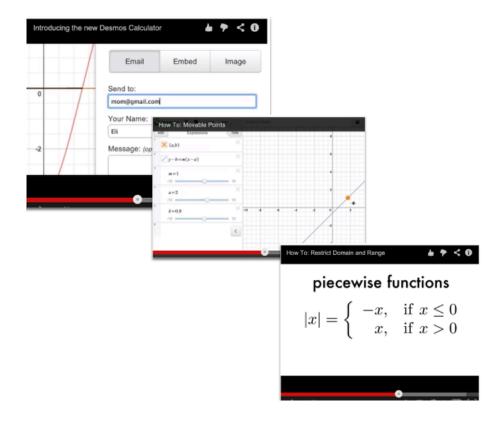

### 6. If you still need help, check out Desmos "Knowledge Base"

**Desmos Knowledge Base** 

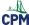

## **Probability Tools (CPM)**

### Click on the link below.

**Probability Tools (CPM)** 

### 1. Spinners:

- Drag one or more spinners to the board.
- Resize the spinners.
- Choose color, number of sections, and labels.
- Hide subdivisions.
- · Create Mystery Spinners.
- Click the spinners to spin.

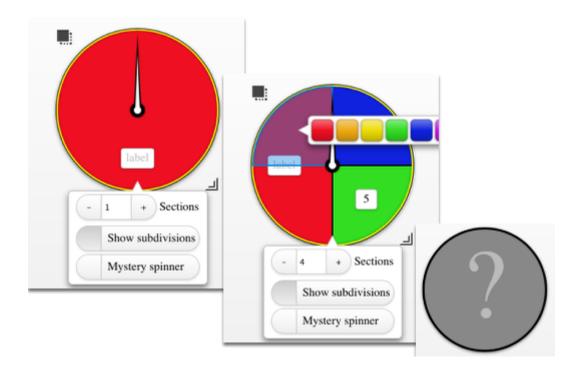

### 2. Dice:

- Drag one or more dice to the board.
- Choose dice color.
- Redesign the die with a variety of color, dot numbers, or Arabic numbers.
- · Click each die to spin.

### CPM Educational Program

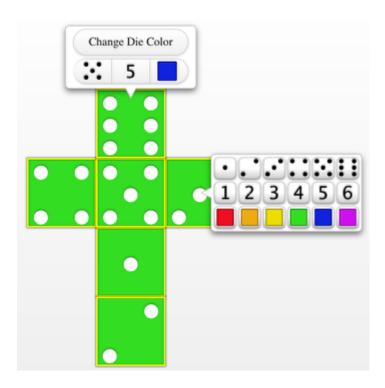

### 3. Bag:

- Drag one or more bags to the board.
- Choose the number, shape, and color of bag contents.
- Choose with or without replacement.
- Choose the number of items to draw.
- When finished, click the bad to shake and draw.

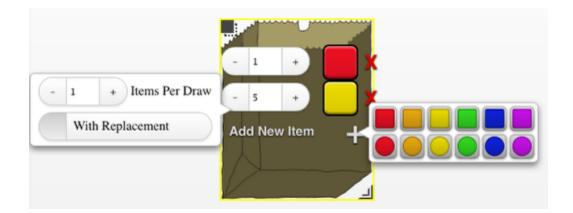

#### 4. Coins:

- Coins are labelled "H" for Heads and "T" for Tails.
- · Choose the color.
- Drag one or more coins to the board.
- Click each of them to spin.

### **CPM Educational Program**

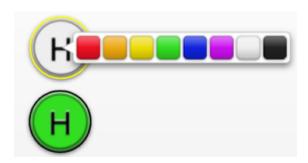

#### 5. Standard Deck of Cards:

- Drag one or more decks to the board.
- Choose with or without replacement and the number of cards draw at once.
- Modify the deck by eliminating specific cards or entire suits or number.
- Click the deck to draw the cards.

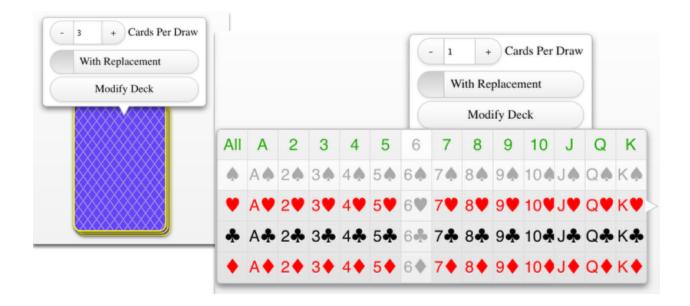

#### 6. Random Number Generator:

- Drag the random number generator to the board.
- Indicate the number of integers to generate.
- Indicate the range for each random number.
- · Click to randomize.

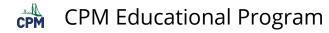

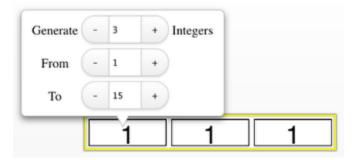

## **Chapter 1**

### A2C 1.1.2: 1-10 Student eTools (Desmos)

### Click on the link below.

#### 1-10 Student eTool (Desmos)

### 1. Each team receives one of the functions below. Customize your graph by:

- Deleting all of the other graphs by clicking on the "x" to the right of the function.
- Adding a text and your own explanations.
- · Adding images with labels on the graph
- Saving your project to your own Desmos account where you can retrieve it later.

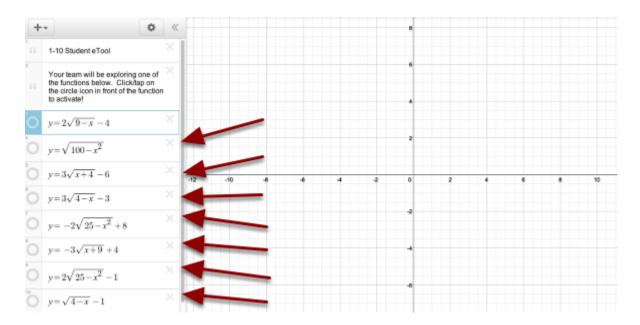

### 2. Go to the "+" and select the text or image to customize your project.

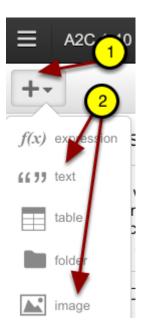

## **Chapter 2**

## CPM

## A2C 2.1.4: 2-43 Student eTool (Desmos)

### Click on the link below.

2-43 Student eTool (Desmos)

### 1. A2C 2-43 Student eTool:

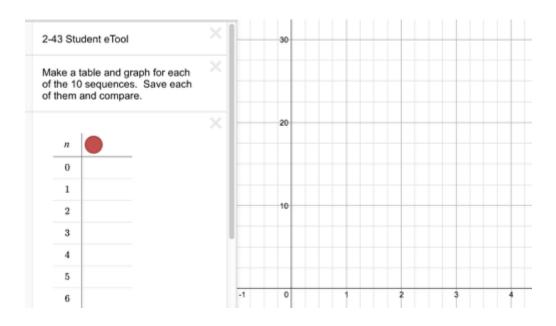

## 2. For each of the 10 parts, complete the table. The graph will be on the right.

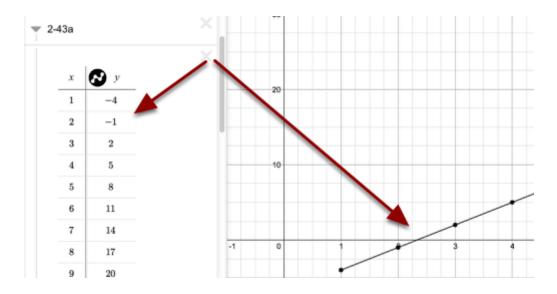

## **Chapter 3**

## CCA 7.1.2: 7-21 Student eTool (Desmos)

### Click on the link below to access eTool.

#### 7-21 Student eTool (Desmos)

### Use the sliders to investigate the exponential function.

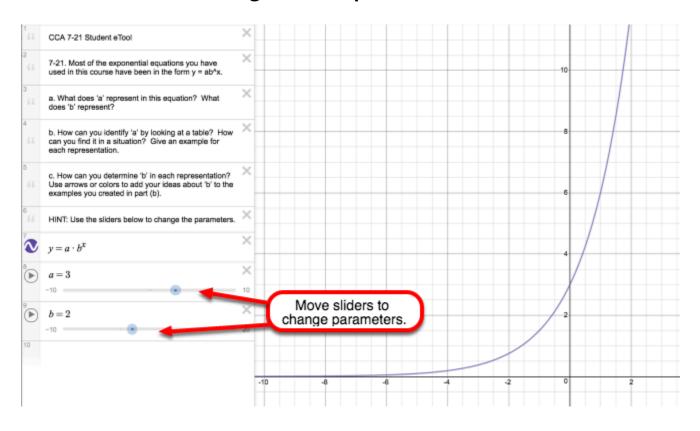

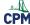

## A2C 3.1.4: 3-48 & 3-49 eTool (Desmos)

### Click on the link below.

3-48 & 3-49 eTool (Desmos)

### 1. 3-48 &3-49 Student eTool:

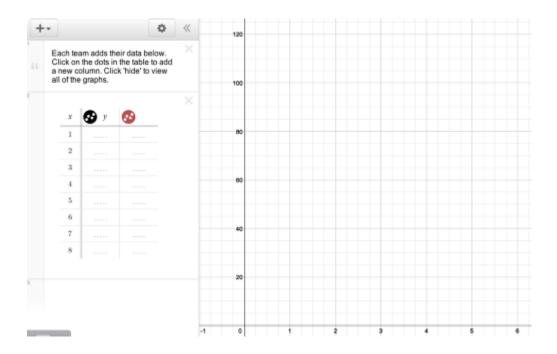

### 2. 3-48 & 3-49 Student eTool:

- Add points to the table.
- The points will appear in the graph
- Rescale the graph if necessary.

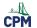

## **CPM Educational Program**

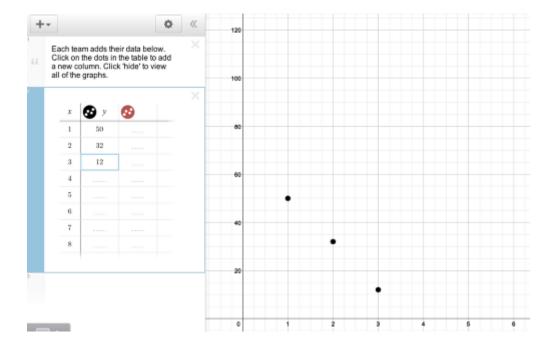

## **Chapter 4**

## A2C 4.1.2: 4-14 Student eTool (Desmos)

### Click on the link below.

4-14 Student eTool (Desmos)

### 4-14 Student eTool:

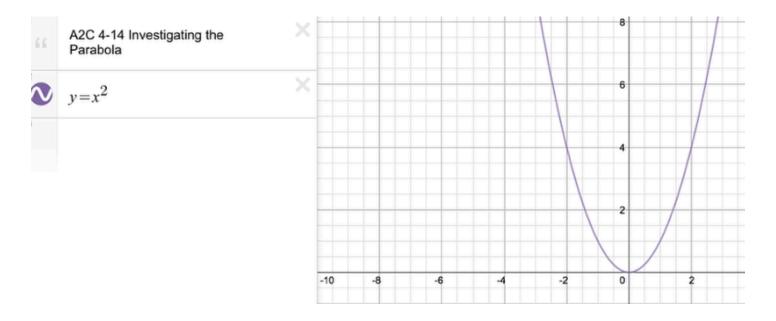

## **A2C 4.1.3: Transforming Parabolas (Desmos)**

### Click on the link below:

**Transforming Parabolas** (Desmos)

### **Transforming Parabolas:**

- Move the "a" slider to change the steepness of the graph.
- Move the "h" slider to shift the graph horizontally.
- Move the "k" slider to shift the graph vertically.

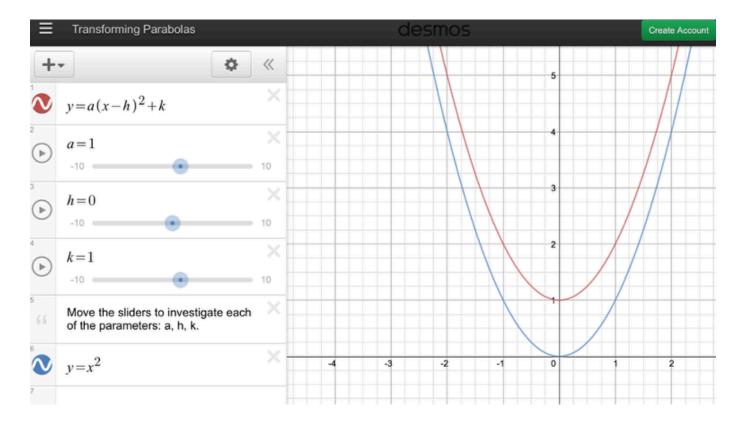

## A2C 4.1.4: 4-47 Student eTool (Desmos)

### Click the link below.

4-47 Student eTool (Desmos)

### 4-47 Student eTool:

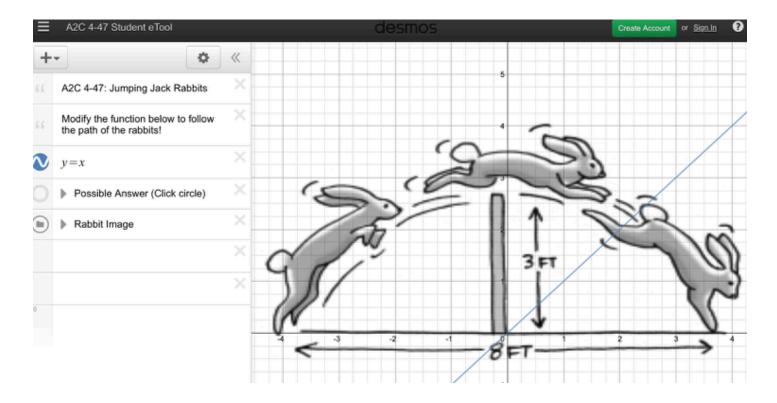

## A2C 4.2.1: 4-62 Student eTool (Desmos)

### Click on the link below.

4-62 Student eTool (Desmos)

### 1. 4-62 Student eTool (Desmos):

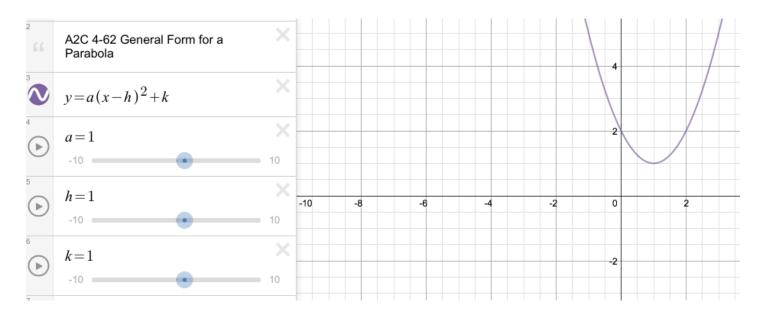

### 2. Desmos Video describing Points of Interest

- Click on graph to find Points of Interest
- · Add sliders to your graphs

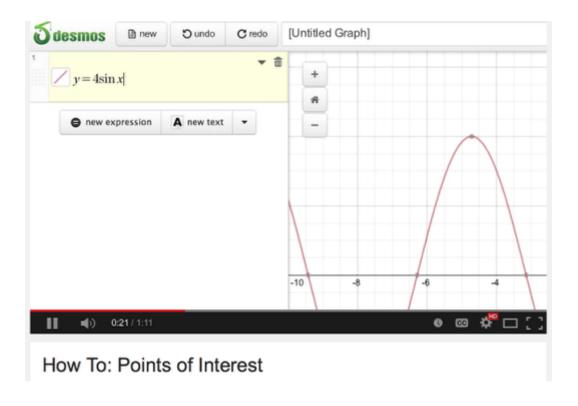

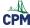

## A2C 4.2.2: 4-88 Student eTool (Desmos)

### Click on the link below.

4-88 Student eTool (Desmos)

### 4-88 Student eTool (Desmos):

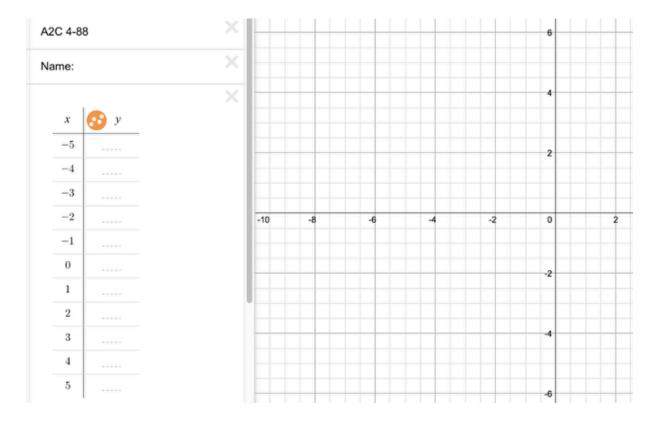

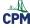

## A2C 4.2.4: 4-113 Parabola eTool & 4-113 Circle eTool (Desmos)

### Click on the links below.

4-113 Parabola eTool (Desmos) 4-113 Circle eTool (Desmos)

### 1. 4-113 Parabola eTool:

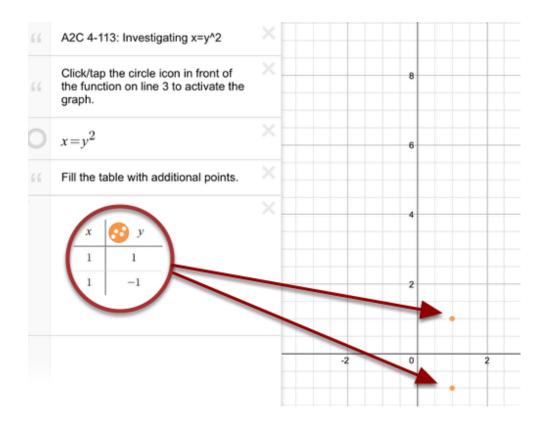

### 2. 4-113 Circle eTool:

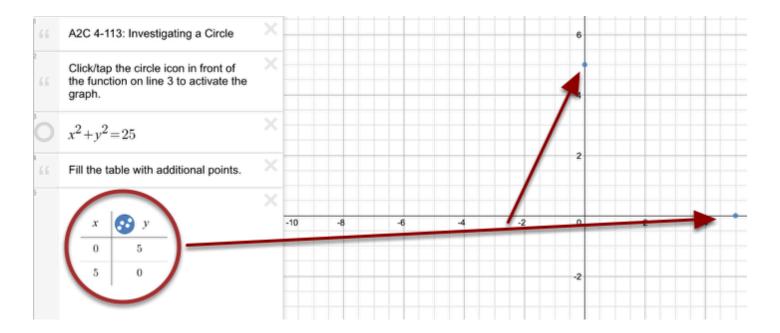